# **[Journal](https://samooha.org/table-of-contents/16-2/03-01-account-masters/journal/)**

Journal is a business diary in which all financial data pertaining to the day to day business transactions of a firm is recorded using double-entry bookkeeping system. Depending on the nature of its operations and number of daily transactions, a company may keep several types of specialized journals such as cash journal (cash book), purchases journal, and sales journal.

All accounting transactions are recorded through journal entries that show account names, amounts, and whether those accounts are recorded in debit or credit side of accounts. Below actions are available under *"Journal":*

 $\sqrt{\frac{1}{2}}$  Journal  $\times$  $\mathbf{B}$   $\mathbf{B}$ Name<sup>1</sup> Journal Code Journal Type Currency Audit Adjustement Journal SGD - Singapore Dollar Audit Documents Audit Audit Documents<br>Bank Documents<br>Bank Documents<br>Carry Forward<br>Cash Documents<br>Cash Documents Bank - DBS - SGD Journal<br>Bank - HSBC - SGD Journal<br>Bank - OCBC - SGD Journ SGD - Singapore Dollar<br>SGD - Singapore Dollar<br>SGD - Singapore Dollar<br>SGD - Singapore Dollar Bank - DBS - SGD Bank - HSBC - SGD<br>Bank - HSBC - SGD<br>Bank - OCBC - SGD ournal Carry Forward Journal SGD - Singapore Dollar<br>SGD - Singapore Dollar Cash Journal<br>Expense Claims Ex Claim SGD - Singapore Dollar<br>SGD - Singapore Dollar **Payroll Documents**<br>General Documents General Journa General Inventory Journal<br>Pavroll Journal<br>Selected row 1 from the Total 21 records Inventory<br>Pavroll SGD - Singapore Dollar<br>SGD - Singapore Dollar **Inventory Documents**<br>Pavroll Documents  $\frac{1}{1}$ Confirmed Journal Code |<br>| Name<br>| Audit Adjustement Journal urnal Type Currency<br>
SGD - Singapore Dollar **Audit Documents** Counterpart<br>Account  $\overline{\mathbf{v}}$ Description Close Journal Create New Cave Cave (Revert Chelete)

CO Create new journal, update, delete, close

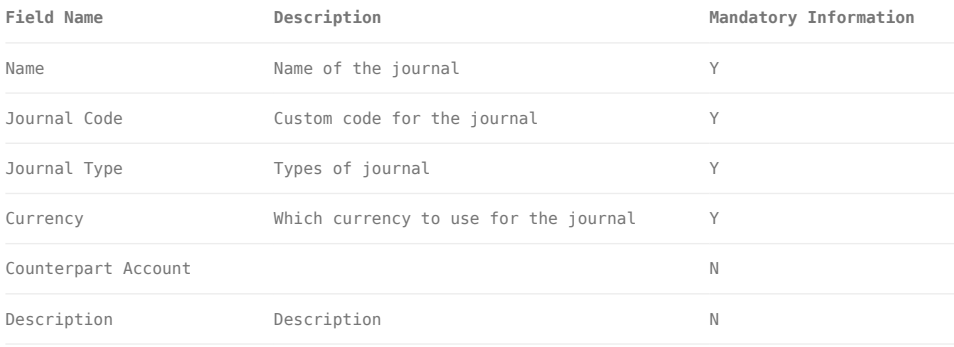

### Create New Journal

1. Click *"Create New"* button at the bottom right side of screen

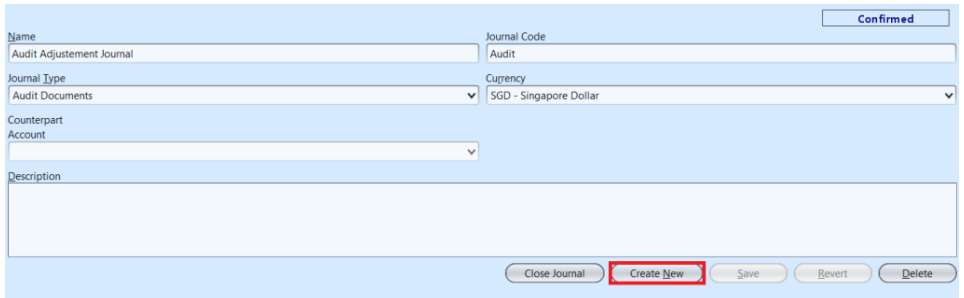

2. Fill up journal's information at bottom half of screen

3. Click *"Save"* button at the bottom right side of screen when done

4. Click *"Confirm Journal"* button at the bottom right side of screen and click *"Yes"* button to confirm

#### Update Journal Details

1. Click on journal to be updated, it will bring up the selected journal details on the bottom half of the screen

2. Click *"Save"* button at the bottom right side of the screen when done with the updates

#### Delete Journal

1. Click on journal to be deleted, it will bring up the selected journal on the bottom half of the screen

2. Click on *"Delete"* button at the bottom right side of screen

3. Click on *"Yes"* button on the pop-up window to

confirm journal deletion

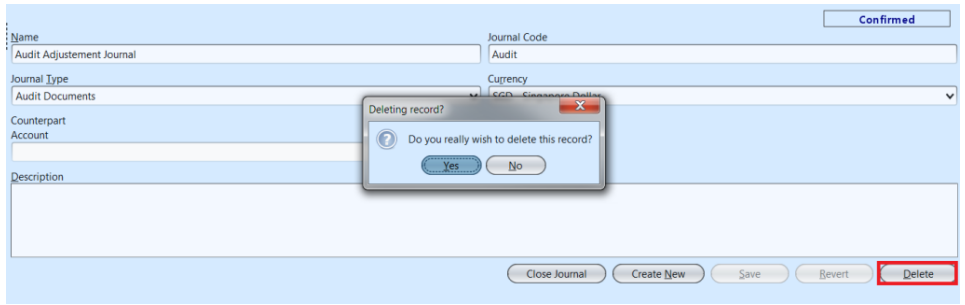

## Close Journal

1. Click on journal to be closed, it will bring up the selected journal on the bottom half of the screen

2. Click on *"Close Journal"* button at the bottom of screen

3. Click on *"Yes"* button on the pop-up window to confirm journal closing.

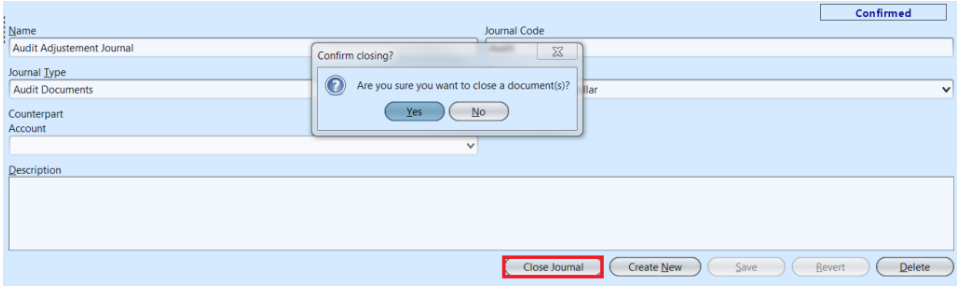